## **Duplicating Existing IACUC Protocols**

1. Click on **IACUC** for the LU #. This is located under Proposal Activity, New Routing Form, and then the LU#.

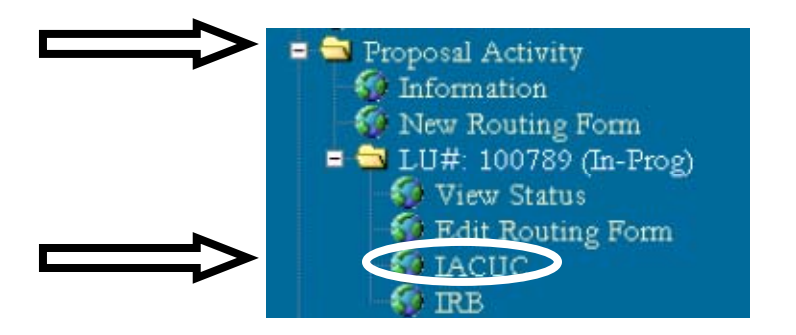

2. Click on the **Select Existing Protocol** 

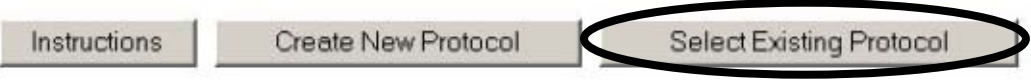

3. Click on the **Species** from the drop down menu. Choose the species that has been submitted or approved to duplicate the protocol.

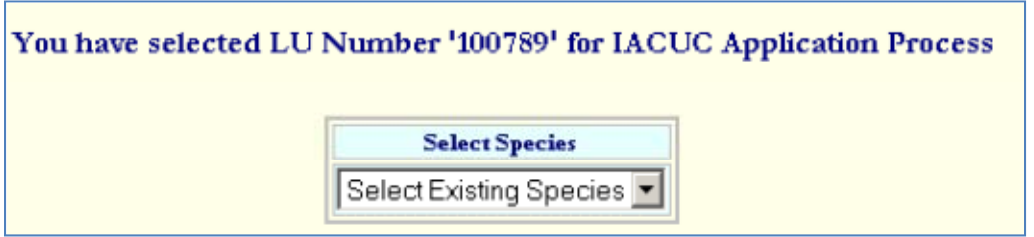

4. A new button appears to duplicate the protocol.

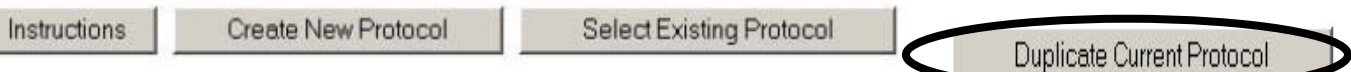

5. After the Duplicate Current Protocol has been chosen new options appear:

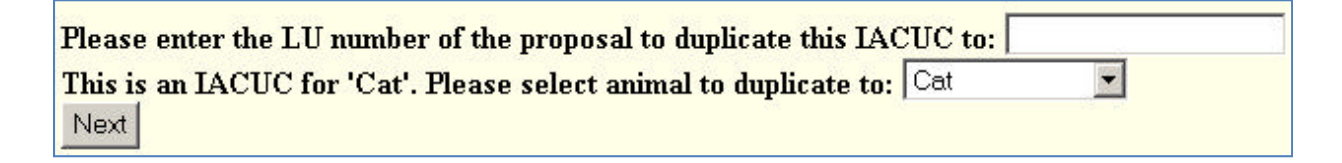

6. Enter the information needed. The drop down box lists all the species. Then click 'Next'.

- 7. There is the availability of duplicating a current protocol to different LU numbers and to other investigators as long as the LU number is provided to you.
- 8. A verification screen appears.
- 9. This screen notifies the user of what is going to be duplicated. Once Yes, I am sure is chosen, the protocol is duplicated.

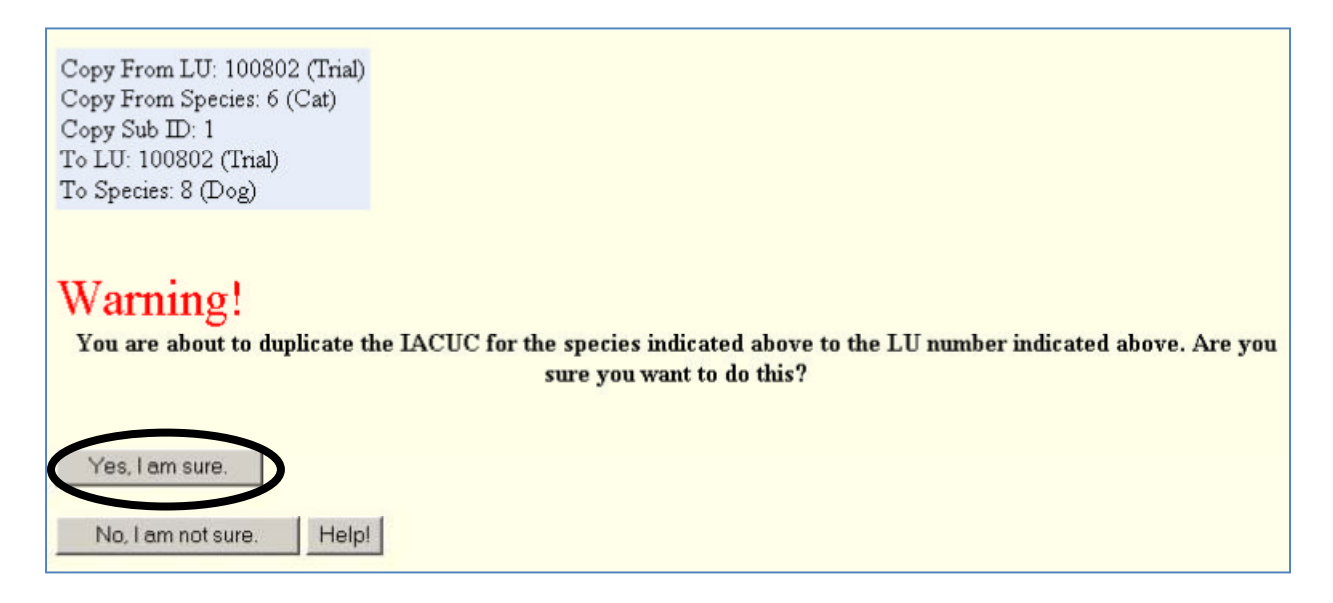

- 10. The IACUC has been duplicated and is ready to be edited and resubmitted to the IACUC Committee.
- 11. Click on **IACUC Form** and **the link will automatically load.**

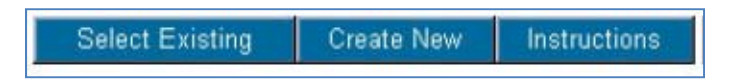

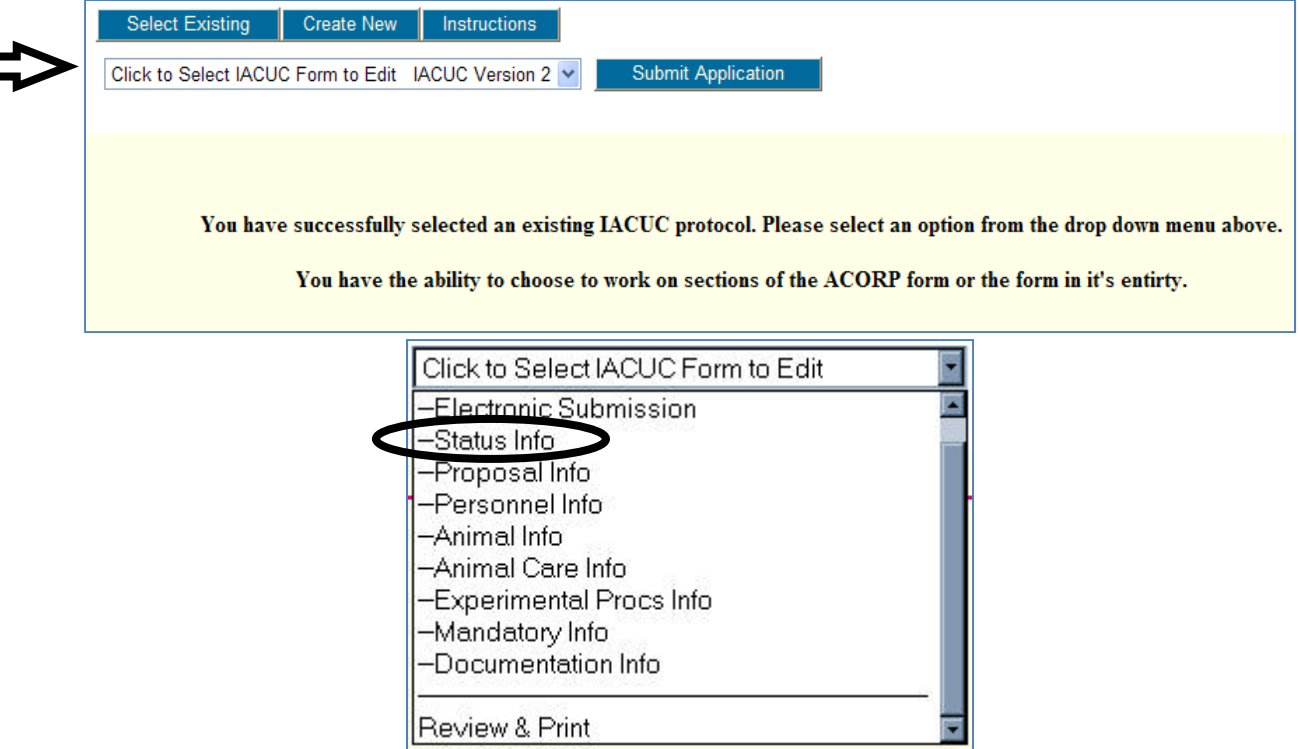

## 12. Complete or update A.2:

## **2. ACORP Status**

Г

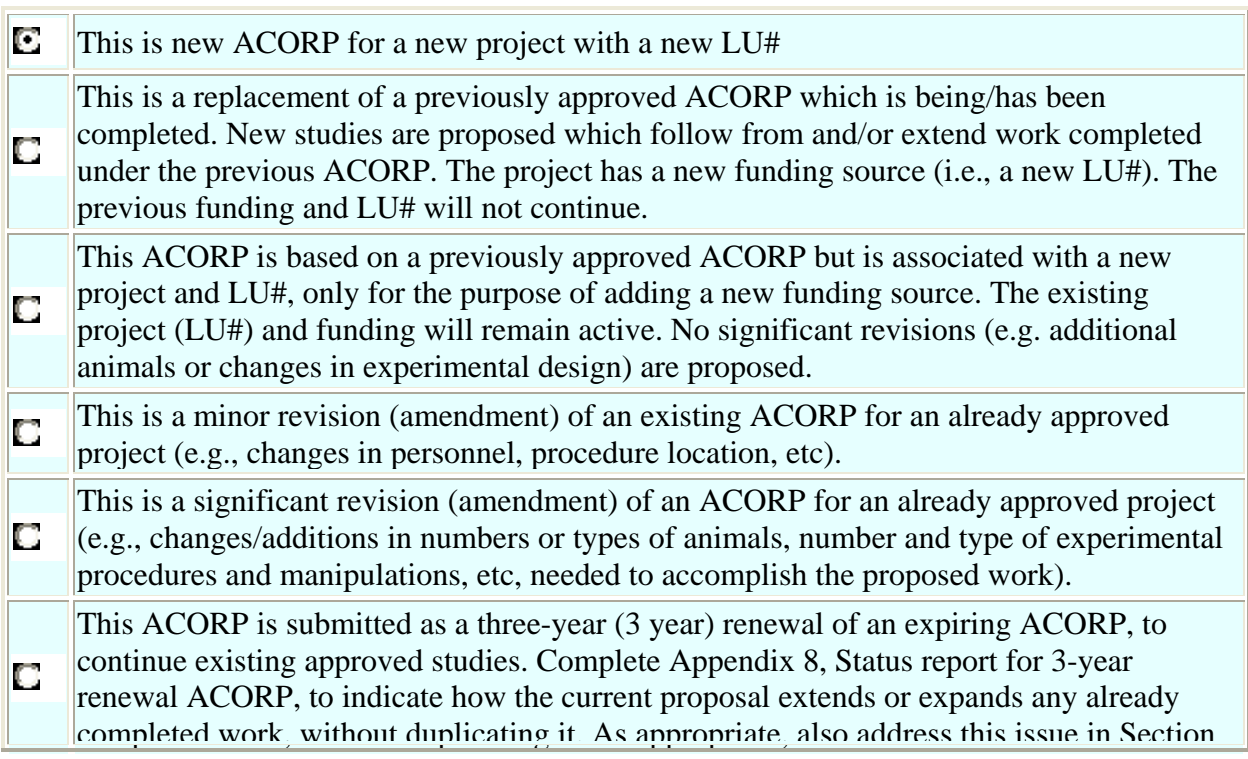

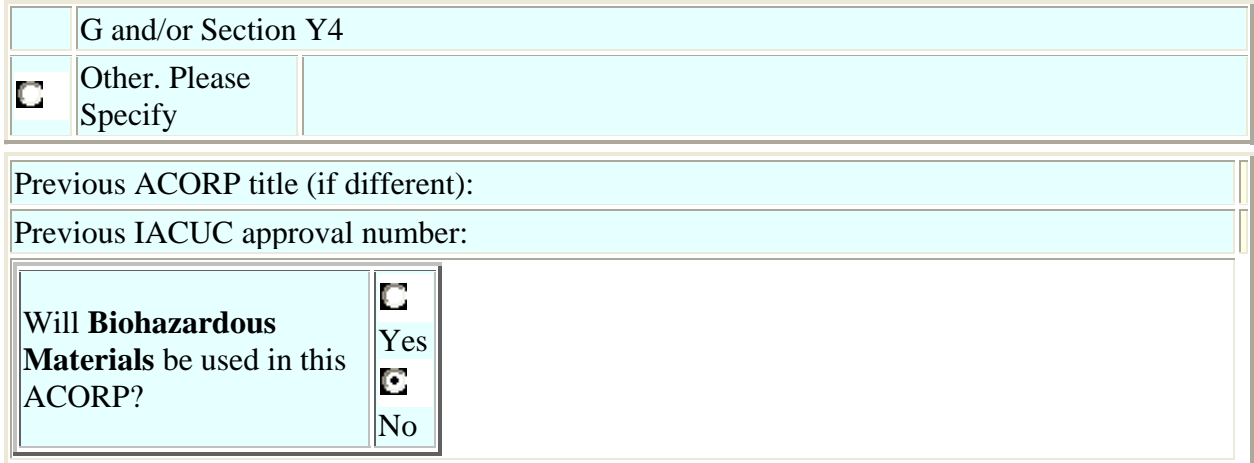

13. Approval and Termination dates will be taken from original ACORP. Original ACORP will be terminated and animals transferred to new ACORP.

14. Change/update AU#. E-mail IACUC office to change or update AU# with the IACUC#. No need to duplicate not unless AU# is a new funding source with a Routing form or LU#.

15. Contact IACUC office if you have any questions or concerns.